#### **COMPREHENSIVE SERVICES**

We offer competitive repair and calibration services, as well as easily accessible documentation and free downloadable resources.

#### **SELL YOUR SURPLUS**

We buy new, used, decommissioned, and surplus parts from every NI series. We work out the best solution to suit your individual needs.

Sell For Cash Get Credit Receive a Trade-In Deal

## **OBSOLETE NI HARDWARE IN STOCK & READY TO SHIP**

We stock New, New Surplus, Refurbished, and Reconditioned NI Hardware.

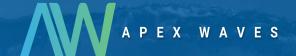

**Bridging the gap** between the manufacturer and your legacy test system.

0

1-800-915-6216

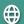

www.apexwaves.com

sales@apexwaves.com

All trademarks, brands, and brand names are the property of their respective owners.

Request a Quote

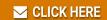

**GPIB-ENET** 

# **GPIB**

# Getting Started with Your GPIB-ENET/100 and NI-488.2™ for Mac OS

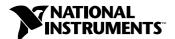

#### **Worldwide Technical Support and Product Information**

ni.com

#### **National Instruments Corporate Headquarters**

11500 North Mopac Expressway Austin, Texas 78759-3504 USA Tel: 512 794 0100

#### **Worldwide Offices**

Australia 03 9879 5166, Austria 0662 45 79 90 0, Belgium 02 757 00 20, Brazil 011 284 5011, Canada (Calgary) 403 274 9391, Canada (Ontario) 905 785 0085, Canada (Québec) 514 694 8521, China 0755 3904939, Denmark 45 76 26 00, Finland 09 725 725 11, France 01 48 14 24 24, Germany 089 741 31 30, Greece 30 1 42 96 427, Hong Kong 2645 3186, India 91805275406, Israel 03 6120092, Italy 02 413091, Japan 03 5472 2970, Korea 02 596 7456, Mexico (D.F.) 5 280 7625, Mexico (Monterrey) 8 357 7695, Netherlands 0348 433466, New Zealand 09 914 0488, Norway 32 27 73 00, Poland 0 22 528 94 06, Portugal 351 1 726 9011, Singapore 2265886, Spain 91 640 0085, Sweden 08 587 895 00, Switzerland 056 200 51 51, Taiwan 02 2528 7227, United Kingdom 01635 523545

For further support information, see the *Technical Support Resources* appendix. To comment on the documentation, send e-mail to techpubs@ni.com

© Copyright 2000 National Instruments Corporation. All rights reserved.

# **Important Information**

#### Warranty

The GPIB hardware is warranted against defects in materials and workmanship for a period of two years from the date of shipment, as evidenced by receipts or other documentation. National Instruments will, at its option, repair or replace equipment that proves to be defective during the warranty period. This warranty includes parts and labor.

The media on which you receive National Instruments software are warranted not to fail to execute programming instructions, due to defects in materials and workmanship, for a period of 90 days from date of shipment, as evidenced by receipts or other documentation. National Instruments will, at its option, repair or replace software media that do not execute programming instructions if National Instruments receives notice of such defects during the warranty period. National Instruments does not warrant that the operation of the software shall be uninterrupted or error free.

A Return Material Authorization (RMA) number must be obtained from the factory and clearly marked on the outside of the package before any equipment will be accepted for warranty work. National Instruments will pay the shipping costs of returning to the owner parts which are covered by warranty.

National Instruments believes that the information in this document is accurate. The document has been carefully reviewed for technical accuracy. In the event that technical or typographical errors exist, National Instruments reserves the right to make changes to subsequent editions of this document without prior notice to holders of this edition. The reader should consult National Instruments if errors are suspected. In no event shall National Instruments be liable for any damages arising out of or related to this document or the information contained in it.

EXCEPT AS SPECIFIED HEREIN, NATIONAL INSTRUMENTS MAKES NO WARRANTIES, EXPRESS OR IMPLIED, AND SPECIFICALLY DISCLAIMS ANY WARRANTY OF MERCHANTABILITY OR FITNESS FOR A PARTICULAR PURPOSE. CUSTOMER'S RIGHT TO RECOVER DAMAGES CAUSED BY FAULT OR NEGLIGENCE ON THE PART OF NATIONAL INSTRUMENTS SHALL BE LIMITED TO THE AMOUNT THERETOFORE PAID BY THE CUSTOMER. NATIONAL INSTRUMENTS WILL NOT BE LIABLE FOR DAMAGES RESULTING FROM LOSS OF DATA, PROFITS, USE OF PRODUCTS, OR INCIDENTAL OR CONSEQUENTIAL DAMAGES, EVEN IF ADVISED OF THE POSSIBILITY THEREOF. This limitation of the liability of National Instruments will apply regardless of the form of action, whether in contract or tort, including negligence. Any action against National Instruments must be brought within one year after the cause of action accrues. National Instruments shall not be liable for any delay in performance due to causes beyond its reasonable control. The warranty provided herein does not cover damages, defects, malfunctions, or service failures caused by owner's failure to follow the National Instruments installation, operation, or maintenance instructions; owner's modification of the product; owner's abuse, misuse, or negligent acts; and power failure or surges, fire, flood, accident, actions of third parties, or other events outside reasonable control.

#### Copyright

Under the copyright laws, this publication may not be reproduced or transmitted in any form, electronic or mechanical, including photocopying, recording, storing in an information retrieval system, or translating, in whole or in part, without the prior written consent of National Instruments Corporation.

#### **Trademarks**

LabVIEW<sup>™</sup>, National Instruments<sup>™</sup>, NI-488.2<sup>™</sup>, and ni.com<sup>™</sup> are trademarks of National Instruments Corporation. Product and company names mentioned herein are trademarks or trade names of their respective companies.

#### WARNING REGARDING USE OF NATIONAL INSTRUMENTS PRODUCTS

(1) NATIONAL INSTRUMENTS PRODUCTS ARE NOT DESIGNED WITH COMPONENTS AND TESTING FOR A LEVEL OF RELIABILITY SUITABLE FOR USE IN OR IN CONNECTION WITH SURGICAL IMPLANTS OR AS CRITICAL COMPONENTS IN ANY LIFE SUPPORT SYSTEMS WHOSE FAILURE TO PERFORM CAN REASONABLY BE EXPECTED TO CAUSE SIGNIFICANT INJURY TO A HUMAN.

(2) IN ANY APPLICATION, INCLUDING THE ABOVE, RELIABILITY OF OPERATION OF THE SOFTWARE PRODUCTS CAN BE IMPAIRED BY ADVERSE FACTORS, INCLUDING BUT NOT LIMITED TO FLUCTUATIONS IN ELECTRICAL POWER SUPPLY, COMPUTER HARDWARE MALFUNCTIONS, COMPUTER OPERATING SYSTEM SOFTWARE FITNESS, FITNESS OF COMPILERS AND DEVELOPMENT SOFTWARE USED TO DEVELOP AN APPLICATION, INSTALLATION ERRORS, SOFTWARE AND HARDWARE COMPATIBILITY PROBLEMS, MALFUNCTIONS OR FAILURES OF ELECTRONIC MONITORING OR CONTROL DEVICES, TRANSIENT FAILURES OF ELECTRONIC SYSTEMS (HARDWARE AND/OR SOFTWARE), UNANTICIPATED USES OR MISUSES, OR ERRORS ON THE PART OF THE USER OR APPLICATIONS DESIGNER (ADVERSE FACTORS SUCH AS THESE ARE HEREAFTER COLLECTIVELY TERMED "SYSTEM FAILURES"). ANY APPLICATION WHERE A SYSTEM FAILURE WOULD CREATE A RISK OF HARM TO PROPERTY OR PERSONS (INCLUDING THE RISK OF BODILY INJURY AND DEATH) SHOULD NOT BE RELIANT SOLELY UPON ONE FORM OF ELECTRONIC SYSTEM DUE TO THE RISK OF SYSTEM FAILURE. TO AVOID DAMAGE, INJURY, OR DEATH, THE USER OR APPLICATION DESIGNER MUST TAKE REASONABLY PRUDENT STEPS TO PROTECT AGAINST SYSTEM FAILURES, INCLUDING BUT NOT LIMITED TO BACK-UP OR SHUT DOWN MECHANISMS. BECAUSE EACH END-USER SYSTEM IS CUSTOMIZED AND DIFFERS FROM NATIONAL INSTRUMENTS' TESTING PLATFORMS AND BECAUSE A USER OR APPLICATION DESIGNER MAY USE NATIONAL INSTRUMENTS PRODUCTS IN COMBINATION WITH OTHER PRODUCTS IN A MANNER NOT EVALUATED OR CONTEMPLATED BY NATIONAL INSTRUMENTS, THE USER OR APPLICATION DESIGNER IS ULTIMATELY RESPONSIBLE FOR VERIFYING AND VALIDATING THE SUITABILITY OF NATIONAL INSTRUMENTS PRODUCTS WHENEVER NATIONAL INSTRUMENTS PRODUCTS ARE INCORPORATED IN A SYSTEM OR APPLICATION, INCLUDING, WITHOUT LIMITATION, THE APPROPRIATE DESIGN, PROCESS AND SAFETY LEVEL OF SUCH SYSTEM OR APPLICATION.

# **Compliance**

## FCC/Canada Radio Frequency Interference Compliance\*

#### **Determining FCC Class**

The Federal Communications Commission (FCC) has rules to protect wireless communications from interference. The FCC places digital electronics into two classes. These classes are known as Class A (for use in industrial-commercial locations only) or Class B (for use in residential or commercial locations). Depending on where it is operated, this product could be subject to restrictions in the FCC rules. (In Canada, the Department of Communications (DOC), of Industry Canada, regulates wireless interference in much the same way.)

Digital electronics emit weak signals during normal operation that can affect radio, television, or other wireless products. By examining the product you purchased, you can determine the FCC Class and therefore which of the two FCC/DOC Warnings apply in the following sections. (Some products may not be labeled at all for FCC; if so, the reader should then assume these are Class A devices.)

FCC Class A products only display a simple warning statement of one paragraph in length regarding interference and undesired operation. Most of our products are FCC Class A. The FCC rules have restrictions regarding the locations where FCC Class A products can be operated.

FCC Class B products display either a FCC ID code, starting with the letters **EXN**, or the FCC Class B compliance mark that appears as shown here on the right.

Consult the FCC web site http://www.fcc.gov for more information.

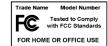

#### FCC/DOC Warnings

This equipment generates and uses radio frequency energy and, if not installed and used in strict accordance with the instructions in this manual and the CE Mark Declaration of Conformity\*\*, may cause interference to radio and television reception. Classification requirements are the same for the Federal Communications Commission (FCC) and the Canadian Department of Communications (DOC).

Changes or modifications not expressly approved by National Instruments could void the user's authority to operate the equipment under the FCC Rules.

#### Class A

#### **Federal Communications Commission**

This equipment has been tested and found to comply with the limits for a Class A digital device, pursuant to part 15 of the FCC Rules. These limits are designed to provide reasonable protection against harmful interference when the equipment is operated in a commercial environment. This equipment generates, uses, and can radiate radio frequency energy and, if not installed and used in accordance with the instruction manual, may cause harmful interference to radio communications. Operation of this equipment in a residential area is likely to cause harmful interference in which case the user will be required to correct the interference at his own expense.

#### Canadian Department of Communications

This Class A digital apparatus meets all requirements of the Canadian Interference-Causing Equipment Regulations.

Cet appareil numérique de la classe A respecte toutes les exigences du Règlement sur le matériel brouilleur du Canada.

#### Class B

#### **Federal Communications Commission**

This equipment has been tested and found to comply with the limits for a Class B digital device, pursuant to part 15 of the FCC Rules. These limits are designed to provide reasonable protection against harmful interference in a residential installation. This equipment generates, uses and can radiate radio frequency energy and, if not installed and used in accordance with the instructions, may cause harmful interference to radio communications. However, there is no guarantee that interference will not occur in a particular installation. If this equipment does cause harmful interference to radio or television reception, which can be determined by turning the equipment off and on, the user is encouraged to try to correct the interference by one or more of the following measures:

- · Reorient or relocate the receiving antenna.
- Increase the separation between the equipment and receiver.

- Connect the equipment into an outlet on a circuit different from that to which the receiver is connected.
- Consult the dealer or an experienced radio/TV technician for help.

#### **Canadian Department of Communications**

This Class B digital apparatus meets all requirements of the Canadian Interference-Causing Equipment Regulations.

Cet appareil numérique de la classe B respecte toutes les exigences du Règlement sur le matériel brouilleur du Canada.

#### **European Union - Compliance to EEC Directives**

Readers in the EU/EEC/EEA must refer to the Manufacturer's Declaration of Conformity (DoC) for information\*\* pertaining to the CE Mark compliance scheme. The Manufacturer includes a DoC for most every hardware product except for those bought for OEMs, if also available from an original manufacturer that also markets in the EU, or where compliance is not required as for electrically benign apparatus or cables.

- \* Certain exemptions may apply in the USA, see FCC Rules §15.103 **Exempted devices**, and §15.105(c). Also available in sections of CFR 47.
- \*\* The CE Mark Declaration of Conformity will contain important supplementary information and instructions for the user or installer.

# **Contents**

| About This Manual                                       |     |
|---------------------------------------------------------|-----|
| Conventions                                             | xi  |
| Related Documentation                                   |     |
| Chapter 1                                               |     |
| Introduction                                            |     |
| What You Need to Get Started                            | 1-1 |
| Optional Equipment                                      |     |
| Optional Hardware                                       |     |
| Multiple-Computer Software License                      |     |
| GPIB-ENET/100 Hardware Overview                         |     |
| Feature Overview                                        |     |
| LED Overview.                                           |     |
| NI-488.2 Overview                                       |     |
| Time-Saving Development Tools                           |     |
| Chapter 2                                               |     |
| Installation                                            |     |
| Installing NI-488.2                                     | 2-1 |
| Installing the GPIB-ENET/100 Hardware                   |     |
| Step 1. Record the Serial Number, Ethernet Address, and |     |
| Default Hostname                                        | 2-2 |
| Step 2. Connect the Cables                              |     |
| Step 3. Switch on Your GPIB-ENET/100                    |     |
| Chapter 3                                               |     |
| Ethernet Configuration                                  |     |
| Entering Network Configuration Mode                     | 3 1 |
| Using the NI Ethernet Device Configuration Utility      |     |
| Changing the Network Settings                           |     |
| Static IP Parameters                                    |     |
| Choosing a Static IP Address                            |     |
| For a Network Administered by a Network Administrator   |     |
| For a Network without a Network Administrator           |     |
| Verifying the Hostname                                  |     |
| -JO                                                     |     |

| Chapter 4                                         |
|---------------------------------------------------|
| GPIB Configuration                                |
| Configuring the NI-488.2 Software Characteristics |
| Changing the Software Settings4-1                 |
| Restart Your Computer                             |
| Chapter 5                                         |
| Verify the Installation                           |
| Verifying the Software Installation               |
| Connecting the GPIB Cable                         |
| Chantar 6                                         |
| Chapter 6                                         |
| Using Your GPIB-ENET/100 and NI-488.2             |
| Using DHCP                                        |
| Using the CFG RESET Switch during Operation       |
| Using the CFG RESET Switch at Power-On            |
| Updating the Firmware                             |
| Using the IBIC 488.2 Utility6-6                   |
| Programming Considerations                        |
| Appendix A                                        |
| PWR/RDY LED Signaling                             |
| ,                                                 |
| Appendix B                                        |
| Troubleshooting and Common Questions              |
|                                                   |
| Appendix C                                        |
| Specifications                                    |
| Appendix D                                        |
| Technical Support Resources                       |
| Toomilour oupport Hoodurood                       |
| Glossary                                          |
| Index                                             |

## **Figures**

| Figure 1-1. | GPIB-ENET/100 Front Panel                                      | 1-3 |
|-------------|----------------------------------------------------------------|-----|
| Figure 2-1. | GPIB-ENET/100 Baseplate Identification Label                   | 2-2 |
| Figure 2-2. | GPIB-ENET/100 Rear Panel                                       |     |
| Figure 2-3. | Connecting Power to the GPIB-ENET/100                          |     |
| Figure 3-1. | NI Ethernet Device Configuration Utility                       | 3-2 |
| Figure 3-2. | Properties Display for an Unconfigured GPIB-ENET/100           | 3-4 |
| Figure 3-3. | Specifying IP Settings                                         | 3-5 |
| Figure 3-4. | Hostname Verification Error Detected                           |     |
| Figure 4-1. | Ethernet Settings in NI-488 Config                             | 4-2 |
| Figure 6-1. | NI Ethernet Device Firmware Update Utility                     | 6-5 |
| Tables      |                                                                |     |
| Table 1-1.  | LED Descriptions                                               | 1-4 |
| Table 3-1.  | Valid and Invalid IP Addresses for Subnet Mask 255.255.255.0 . | 3-7 |

## **About This Manual**

This manual contains instructions to help you install and configure the National Instruments GPIB-ENET/100 and NI-488.2 for Mac OS. The NI-488.2 software included in this kit is intended for use with Mac OS 8.1 or higher with at least 32 MB memory.

This manual assumes that you are familiar with the Mac OS and with Ethernet and Internet networks, and that your Macintosh is connected to an Ethernet network. This manual also assumes you have Open Transport and TCP/IP installed on your Macintosh, which is required before you can use the driver software for the GPIB-ENET/100.

## **Conventions**

The following conventions appear in this manual:

This icon denotes a note, which alerts you to important information.

This icon denotes a caution, which advises you of precautions to take to

avoid injury, data loss, or a system crash.

**bold** Bold text denotes items that you must select or click on in the software,

such as menu items and dialog box options. Bold text also denotes names of utilities, control panels, software folders, parameters, icons, and LEDs.

italic Italic text denotes variables, emphasis, a cross reference, or an introduction

to a key concept. This font also denotes text that is a placeholder for a word

or value that you must supply.

monospace Text in this font denotes text or characters that you should enter from the

keyboard, sections of code, programming examples, and syntax examples. This font is also used for the proper names of disk drives, paths, device

names, functions, operations, variables, and code excerpts.

monospace bold Bold text in this font denotes the messages and responses that the computer

automatically prints to the screen.

## **Related Documentation**

The following documents contain information that you might find helpful as you read this manual:

- ANSI/IEEE Standard 488.1-1987, IEEE Standard Digital Interface for Programmable Instrumentation
- ANSI/IEEE Standard 488.2-1992, IEEE Standard Codes, Formats, Protocols, and Common Commands
- ANSI/IEEE Standard 802.3-1988, *Information Processing Systems, Local Area Networks*, Part 3
- Inside Macintosh: Networking with Open Transport, Apple Computer, Inc.

# Introduction

This chapter lists what you need to get started and optional equipment you can order, and briefly describes the GPIB-ENET/100 hardware and NI-488.2 for Mac OS.

## What You Need to Get Started

| Fore you install your GPIB-ENET/100 hardware and NI-488.2 for c OS, make sure you have all of the following items:              |  |  |
|----------------------------------------------------------------------------------------------------|--|--|
| Mac OS 8.1 or higher with at least 32 MB memory                                                                                 |  |  |
| TCP/IP protocol installed on your computer                                                                                      |  |  |
| GPIB-ENET/100, which is included in your hardware kit                                                                           |  |  |
| GPIB-ENET/100 power supply, which is included in your hardware ki                                                               |  |  |
| One of the following power cords, which is included in your hardware kit:                                                       |  |  |
| <ul> <li>U.S. standard power cord</li> </ul>                                                                                    |  |  |
| <ul> <li>Switzerland power cord</li> </ul>                                                                                      |  |  |
| <ul> <li>Australian power cord</li> </ul>                                                                                       |  |  |
| <ul> <li>Universal European power cord</li> </ul>                                                                               |  |  |
| <ul> <li>North American power cord</li> </ul>                                                                                   |  |  |
| – U.K. power cord                                                                                                    |  |  |
| The NI-488.2 for Mac OS Version 7.6.7 CD, which is included in yo software kit                                                  |  |  |
| One of the following Category 5 twisted-pair network cables, which you can purchase from National Instruments:                  |  |  |
| <ul> <li>Straight-through cable for connecting the GPIB-ENET/100 to<br/>a network hub</li> </ul>                                |  |  |
| <ul> <li>Cross-over cable for connecting the GPIB-ENET/100 directly<br/>to a computer's network interface card (NIC)</li> </ul> |  |  |

- ☐ One of the following shielded GPIB cables, which you can purchase from National Instruments:
  - Type X1 single-shielded cables (1, 2, or 4 m)
  - Type X2 double-shielded cables (1, 2, or 4 m)

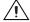

**Caution** To meet FCC emission limits for this device, you *must* use a shielded (Type X1 or X2) GPIB cable. Operating this equipment with a non-shielded cable may interfere with radio and television reception.

## **Optional Equipment**

This section lists optional equipment that you can order from National Instruments.

## **Optional Hardware**

For information about ordering the following optional equipment, contact National Instruments:

- Serial or parallel bus extender and cables
- Bus expander/isolator
- GPIB mechanical switch

#### **Multiple-Computer Software License**

A multiple-computer software license allows one or more hosts on a single physical network to access one or more GPIB-ENET/100 boxes. For information about ordering a software license, contact National Instruments.

## **GPIB-ENET/100 Hardware Overview**

The GPIB-ENET/100 high-speed interface controls GPIB instruments across Ethernet networks. You can use the GPIB-ENET/100 to access remote test equipment from anywhere in the world via TCP/IP protocols on 10Base-T and 100Base-TX networks. By incorporating a new architecture, 100Base-TX Ethernet, and HS488, the GPIB-ENET/100 delivers performance comparable to that of plug-in boards.

The GPIB-ENET/100 automatically detects if the available network is 10Base-T (10 Mbits/s) or 100Base-TX (100 Mbits/s) and transmits at the highest available speed.

You can use either the Dynamic Host Configuration Protocol (DHCP) or a simple Ethernet configuration utility to configure the GPIB-ENET/100 without the need for any dip switches or jumpers. Installation options include rack mounting, DIN rail mounting, wall mounting, and stackable stand-alone use. You can stack the unit with other GPIB-ENET/100 units and additional National Instruments products including the ENET-232 Series and ENET-485 Series serial controllers.

For more information about hardware specifications, refer to Appendix C, *Specifications*.

#### **Feature Overview**

With the GPIB-ENET/100, you gain all the features inherent in a networked device: fewer cabling distance restrictions, device sharing, and communication with devices throughout the Internet.

In a GPIB application, you are restricted to the distance limitations of the GPIB specification. However, you can overcome these restrictions because the GPIB-ENET/100 uses Ethernet, and can add an unlimited distance to your application simply by utilizing the distances available to you by using a networked device. Because the GPIB-ENET/100 uses standard Internet protocols, you can exploit the Internet to communicate with your GPIB instruments throughout the world.

#### **LED Overview**

Figure 1-1 shows the six light-emitting diodes (LEDs) on the GPIB-ENET/100. The LEDs are visible from the top and front of the unit.

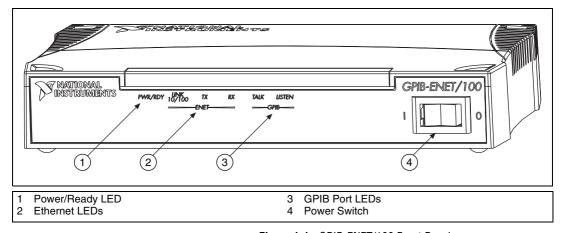

Figure 1-1. GPIB-ENET/100 Front Panel

The LEDs show the current status of the GPIB-ENET/100. Table 1-1 describes each LED

LED **Description** PWR/RDY Flashes rapidly at start-up while performing self tests and when acquiring network parameters. A steady yellow state indicates the box is ready for operation. Slow flashing pattern indicates an error occurred. LINK Indicates the GPIB-ENET/100 detected a twisted 10/100 pair (10Base-T or 100Base-TX) link. The color indicates the connection speed. If yellow, the speed is 10 Mbits/s. If green, the speed is 100 Mbits/s. TXIndicates the GPIB-ENET/100 is transmitting to the Ethernet network. RXIndicates the GPIB-ENET/100 is receiving Ethernet network traffic. **TALK** Indicates the GPIB-ENET/100 is configured as a GPIB Talker.

Table 1-1. LED Descriptions

## NI-488.2 Overview

LISTEN

The NI-488.2 software for Mac OS is a comprehensive set of programs and drivers. It simplifies the job of programming the GPIB-ENET/100 to function as an IEEE 488.2 (GPIB) Controller with complete communication and bus management capabilities.

a GPIB Listener.

Indicates the GPIB-ENET/100 is configured as

NI-488.2 also includes a GPIB interactive control utility; the Macintosh Programmer's Workshop (MPW) C, THINK C, and Metrowerks CodeWarrior C language interfaces; and a shared library for C programmers developing applications for the PowerPC platform.

## **Time-Saving Development Tools**

Your kit includes the NI-488.2 software for Mac OS. In addition, you can order LabVIEW from National Instruments. LabVIEW includes instrument driver libraries that make it easier to communicate with your GPIB instruments.

LabVIEW is a graphical programming environment you can use to acquire data from thousands of different instruments, including IEEE 488.2 devices, VXI devices, serial devices, PLCs, and plug-in data acquisition boards. After you acquire raw data, you can convert it into meaningful results using the data analysis routines in LabVIEW. The LabVIEW instrument drivers reduce software development time because you do not have to program the low-level control of each instrument.

If you already have LabVIEW and want to use it with your GPIB-ENET/100, refer to your product documentation for information about GPIB I/O functions. For ordering information, contact National Instruments.

## Installation

This chapter describes how to install NI-488.2 for Mac OS and the GPIB-ENET/100.

## **Installing NI-488.2**

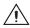

**Caution** Virus detection software might prevent the installer from copying important files to the **System Folder**. You *must* disable or bypass any virus prevention software before attempting the installation procedure.

Complete the following steps to install NI-488.2 for Mac OS:

- 1. Insert the NI-488.2 for Mac OS CD and double-click the **NI-488.2** Installer icon.
- 2. Follow the prompts as they guide you through the installation.
- 3. Restart your Macintosh to complete the installation.

The installation creates a **NI-488.2** folder, which includes most of the NI-488.2 components. The installer places the **NI-488 Config** file in the **Control Panels** folder and the **NI-488 INIT** and **NI-DMA/DSP** files in the **Extensions** folder.

After you install NI-488.2, you are ready to install the GPIB-ENET/100 hardware.

## **Installing the GPIB-ENET/100 Hardware**

Complete the following steps to install your GPIB-ENET/100.

# Step 1. Record the Serial Number, Ethernet Address, and Default Hostname

When you configure the GPIB-ENET/100 for use on your network, you will need to differentiate it from other network devices. Every product has a unique serial number, Ethernet address, and default hostname.

- 1. Locate the serial number, Ethernet address, and default hostname on the GPIB-ENET/100 baseplate label, as shown in Figure 2-1.
- 2. Write down this information and keep it available so you can refer to it later as you configure the GPIB-ENET/100.

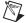

**Note** The Ethernet address is not the IP address. All devices on an Ethernet network are assigned a unique physical address—the Ethernet address—so they can communicate with each other.

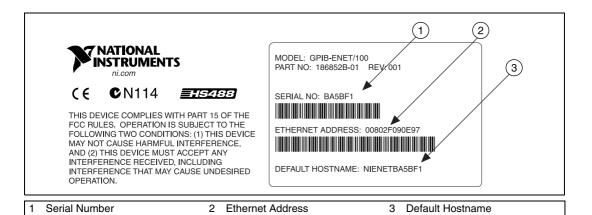

Figure 2-1. GPIB-ENET/100 Baseplate Identification Label

You can change the hostname after you finish the installation and configuration steps in this chapter. Refer to the *Changing the Network Settings* section in Chapter 3, *Ethernet Configuration*, for more information.

## Step 2. Connect the Cables

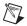

**Note** If you do not have an Ethernet cable, as listed in the *What You Need to Get Started* section of Chapter 1, *Introduction*, contact National Instruments for ordering information.

Figure 2-2 shows the locations of the power, Ethernet, and GPIB connections on the rear panel of the GPIB-ENET/100.

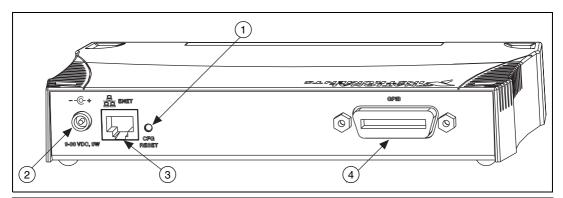

- 1 Configuration Reset Switch
- 2 Power Connection

3 Ethernet Connection

4 GPIB Connector

Figure 2-2. GPIB-ENET/100 Rear Panel

To connect your cables, complete the following steps:

- 1. Connect one end of your Ethernet cable to your GPIB-ENET/100. Connect the other end of the Ethernet cable to your Ethernet network. Make sure you comply with all IEEE 802.3 cabling restrictions.
- Because AC outlets vary throughout the world, your kit includes a
  power cord that meets your local requirements in addition to a power
  supply. Figure 2-3 shows how to hook up your power cord and
  power supply.
  - a. Plug one end of the power cord you received in your kit into the power supply.
  - b. Screw the power connector on the other end of the power supply onto the power jack of the GPIB-ENET/100.
  - c. Plug the other end of the power cord into an AC outlet.

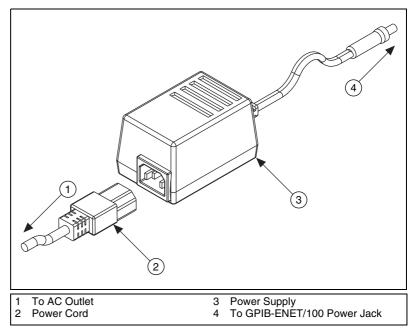

Figure 2-3. Connecting Power to the GPIB-ENET/100

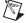

**Note** Do *not* connect GPIB devices to your GPIB port until you use **NI-488 Config** to configure NI-488.2 as described in Chapter 4, *GPIB Configuration*, and then run **NI-488.2 Test** to verify the software installation, as described in Chapter 5, *Verify the Installation*. Running **NI-488.2 Test** requires that you leave the port unconnected.

#### Step 3. Switch on Your GPIB-ENET/100

Before you power-on your GPIB-ENET/100, contact your network administrator to find out if the Dynamic Host Configuration Protocol (DHCP) is available on your network to perform the configuration automatically. By default, the GPIB-ENET/100 attempts its network configuration through DHCP. If DHCP is not available, the unit enters network configuration mode so you can configure your network settings manually using the **NI Ethernet Device Configuration** utility. For more information about DHCP, refer to the *Using DHCP* section in Chapter 6, *Using Your GPIB-ENET/100 and NI-488.2*.

When you turn on the front-panel power switch, the **PWR/RDY** LED alternates rapidly between red and yellow while the GPIB-ENET/100 completes its power-on self-tests and attempts to acquire its network parameters. Each Ethernet and GPIB LED lights up as its functionality is tested.

The time required for assigning the IP address depends on your network and the configuration of your GPIB-ENET/100. Allow up to 90 seconds and observe the state of the **PWR/RDY** LED to determine the outcome of the self tests. One of the following should occur:

- A steady yellow PWR/RDY LED indicates the GPIB-ENET/100 passed its self tests and acquired its IP address. The unit is now ready to operate. When using DHCP, the GPIB-ENET/100 typically is ready to operate about 15 seconds after you power it on. Run the NI-488 Config configuration utility as described in Chapter 4, GPIB Configuration, to add the unit to your GPIB system.
- If the PWR/RDY LED continues to alternate rapidly between red and yellow, the unit was unable to use DHCP to configure its network parameters. If your network does not have DHCP, you must use the NI Ethernet Device Configuration utility, as described in Chapter 3, Ethernet Configuration, to give your unit its network configuration. If this utility is successful, the PWR/RDY LED should become steady yellow. Then you can run NI-488 Config as described in Chapter 4, GPIB Configuration. Refer to Appendix B, Troubleshooting and Common Questions, if the LED does not change to steady yellow.
- If the **PWR/RDY** LED blinks a slow red/yellow pattern, the GPIB-ENET/100 did not pass its self tests. Refer to Appendix A, *PWR/RDY LED Signaling*, to interpret the flash pattern before calling National Instruments Technical Support.
- If the **PWR/RDY** LED is steady red, the GPIB-ENET/100 has an unrecoverable error. Contact National Instruments Technical Support.

You can skip Chapter 3, *Ethernet Configuration*, if your GPIB-ENET/100 can use DHCP, although you do need to use the **NI Ethernet Device**Configuration utility if you want to change the hostname from the default hostname listed on the baseplate label. You also can run this utility without entering network configuration mode if you just want to view the network settings.

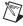

**Note** If at any time you want to return the GPIB-ENET/100 to its default configuration state as given on the baseplate label, press and hold the CFG RESET switch for three seconds while you switch the power on. This switch is located on the rear panel, as shown in Figure 2-2. Refer to the *Using the CFG RESET Switch* section in Chapter 6, *Using Your GPIB-ENET/100 and NI-488.2*, for more information.

# **Ethernet Configuration**

This chapter describes how to use the **NI Ethernet Device Configuration** utility to configure the network parameters of the GPIB-ENET/100. You can use this utility for any of the following purposes:

- Manually configure the network parameters or enable DHCP
- Verify or change the hostname
- Add or change a comment to help identify the device

Your GPIB-ENET/100 must be in network configuration mode when you make any changes to the network parameters.

## **Entering Network Configuration Mode**

If DHCP is available on your network, it configures the network parameters for your GPIB-ENET/100 at startup, as described in the *Step 3*. *Switch on Your GPIB-ENET/100* section of Chapter 2, *Installation*. In this case, using the **NI Ethernet Device Configuration** utility is not necessary.

If the GPIB-ENET/100 is configured to use DHCP and DHCP is unavailable, the unit automatically enters network configuration mode after a 60 second timeout. The GPIB-ENET/100 must be in this mode before you can make changes to the network parameters.

You also can enter network configuration mode during normal operation by pressing and holding the CFG RESET switch for three seconds. Refer to the *Using the CFG RESET Switch* section in Chapter 6, *Using Your GPIB-ENET/100 and NI-488.2* for more information on using this switch.

While in network configuration mode, the **PWR/RDY** LED alternates rapidly between red and yellow, and normal operation is halted.

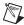

**Note** If you only want to view the network configuration settings without making changes, you do not need to place the unit into network configuration mode. While in normal operation, you can run the utility as described in the following section, *Using the NI Ethernet Device Configuration Utility*, and examine the properties for any National Instruments Ethernet device on your subnet. However, any changes you attempt to make to the network parameters while in normal mode will not take effect.

## **Using the NI Ethernet Device Configuration Utility**

If your network administrator tells you to assign the IP address manually, run the **NI Ethernet Device Configuration** utility. To run the utility, complete the following steps:

- 1. Open the Ethernet/100 folder in the NI-488.2 folder.
- 2. Double-click the **EthernetConfig** icon.
- 3. The **NI Ethernet Device Configuration** utility displays a list of National Instruments Ethernet devices found on your subnet, sorted by model. You can identify your device by the Ethernet address or the serial number found on the GPIB-ENET/100 baseplate label. Figure 3-1 shows an example of this display.

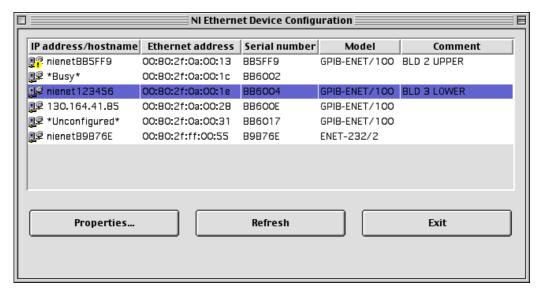

Figure 3-1. NI Ethernet Device Configuration Utility

The listed devices can be in one of four possible states, as indicated in the **IP address/hostname** column:

- A hostname indicates the device has successfully been configured by DHCP.
- A numerical IP address indicates the device has successfully been configured with a static IP address.

- \*Unconfigured\* indicates the device is configured to use DHCP, but DHCP failed to attain network parameters.
- \*Busy\* indicates the device is configured to use DHCP and currently is attempting to acquire network parameters.

Click **Properties...** for any of the following reasons:

- You need to configure an unconfigured IP address.
- You need to change the current network parameters.
- You previously used DHCP, but it is no longer available.
- You are using DHCP and need to change the hostname of the GPIB-ENET/100.
- The IP address/hostname column displays an exclamation point (!) next to your GPIB-ENET/100, indicating a configuration problem. Refer to the Verifying the Hostname section for help resolving this problem.
- You want to add or change a comment to help identify the device.

Click **Refresh** if you do not see your GPIB-ENET/100 in the list of Ethernet devices, or to discover a device that you recently added to the subnet.

Click **Exit** if you are using DHCP and you do not need to change the hostname of the GPIB-ENET/100, or if you are finished using the **NI Ethernet Device Configuration** utility.

## **Changing the Network Settings**

Your GPIB-ENET/100 must be in network configuration mode if you want to change its network settings. Any changes you make will not take effect while in normal operating mode.

1. When you select **Properties...** from the **NI Ethernet Device Configuration** utility, NI-488.2 displays the properties for your GPIB-ENET/100. The example shown in Figure 3-2 shows the properties display for an unconfigured device.

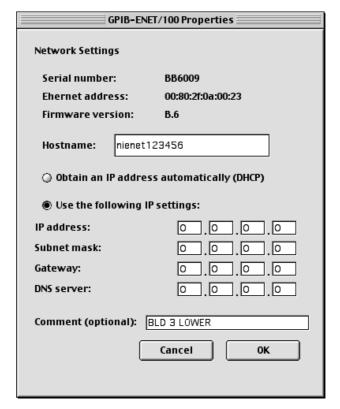

Figure 3-2. Properties Display for an Unconfigured GPIB-ENET/100

The current hostname is displayed. The hostname associates a name with a numerical IP address. **Hostname** is a required field.

The GPIB-ENET/100 attempts to use the hostname when registering with DHCP. Many DHCP servers have the ability to register the hostname and the assigned IP address. You then can reliably use the hostname to communicate with your GPIB-ENET/100 even if the numerical IP address changes.

However, some DHCP servers do not implement hostname registration. The GPIB-ENET/100 requires Domain Name Server (DNS) registration when using DHCP. If your DHCP server does not support DNS registration, you must use static network parameters. Consult your network administrator for more details.

- 2. In the **Properties** display, select either **Obtain an IP address** automatically (**DHCP**) or **Use the following IP settings**.
- 3. If you select **Obtain an IP address automatically (DHCP)**, you do not need to enter any network parameters unless you want to change the hostname of the Ethernet device. If you select **Use the following IP settings**, enter the network parameters you have chosen for the host IP address, subnet mask, gateway IP, and DNS server IP, as in the example shown in Figure 3-3. Refer to the next section, *Static IP Parameters*, for more information about these network parameters.

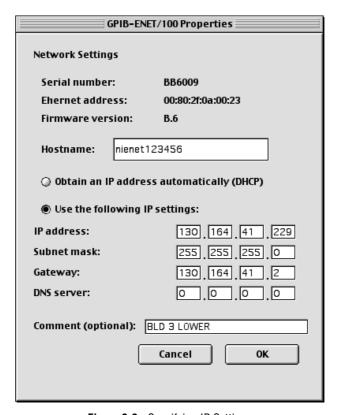

Figure 3-3. Specifying IP Settings

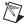

**Note** The IP settings in Figure 3-3 are shown only as an example of the format.

- 4. (Optional) You can enter a comment to help you identify the device.
- 5. Click **OK** to configure the device, or **Cancel** to exit without saving the configuration changes.
- 6. Click **Exit** to close the **NI Ethernet Device Configuration** utility.

The device automatically reboots with the new configuration in effect.

#### Static IP Parameters

If DHCP is not available, you must provide the GPIB-ENET/100 with several important network parameters. These parameters are listed below.

- **IP address**—The unique, computer-readable address of a device on your network. An IP address typically is represented as four decimal numbers separated by periods (for example, 130.164.54.215). Refer to the next section, *Choosing a Static IP Address*.
- **Subnet mask**—A code that helps the network device determine whether another device is on the same network or a different network.
- **Gateway IP**—The IP address of a device that acts as a gateway, which is a connection between two networks. If your network does not have a gateway, set this parameter to 0.0.0.0.
- **DNS Server**—The IP address of a network device that stores hostnames and translates them into IP addresses. If your network does not have a DNS server, set this parameter to 0.0.0.0.

#### **Choosing a Static IP Address**

# For a Network Administered by a Network Administrator

If you are adding the GPIB-ENET/100 to an existing Ethernet network, you must choose IP addresses carefully. Contact your network administrator to obtain an appropriate static IP address for your GPIB-ENET/100. Also have the network administrator assign the proper subnet mask, gateway, and DNS server addresses.

#### For a Network without a Network Administrator

If you are assembling your own small Ethernet network, you can choose your own IP addresses. The format of the IP addresses is determined by the subnet mask. You should use the same subnet mask as the computer you are using with your GPIB-ENET/100. If your subnet mask is 255.255.0, the first three numbers in every IP address on the network must be the same. If your subnet mask is 255.255.0.0, only the first two numbers in the IP addresses on the network must match.

For either subnet mask, numbers between 1 and 254 are valid choices for the last number of the IP address. Numbers between 0 and 255 are valid for the third number of the IP address, but this number must be the same as other devices on your network if your subnet mask is 255.255.255.0.

Table 3-1 shows examples of valid and invalid IP addresses for a network using subnet mask 255.255.255.0. All valid IP addresses contain the same first three numbers. The IP addresses in this table are for example purposes only.

Table 3-1. Valid and Invalid IP Addresses for Subnet Mask 255.255.255.0

| IP Address     | Comment                                                                                                    |
|----------------|----------------------------------------------------------------------------------------------------|
| 123.234.45.211 | Valid.                                                                                                    |
| 123.234.45.213 | Valid. The first three numbers match the previous IP address. The fourth number must be a unique number in the range of 1 to 254.                       |
| 123.202.45.214 | Invalid. Second number does not match the previous IP addresses. The first three numbers must match on all IP addresses with subnet mask 255.255.255.0. |
| 123.234.45.0   | Invalid. The first three numbers are valid but the fourth number cannot be 0.                                                                           |
| 123.234.45.255 | Invalid. The first three numbers are valid but the fourth number cannot be 255.                                                                         |

If you are setting up your own network, you probably do not have a gateway or DNS server, so you should set these values to 0.0.0.0.

## **Verifying the Hostname**

The **NI Ethernet Device Configuration** utility automatically verifies that the hostname for each DHCP-enabled device matches the DNS entry for the assigned IP address. This verification process automatically occurs when you either run the utility or click **Refresh**. The utility alerts you as shown in Figure 3-4 if it detects a problem with the network settings.

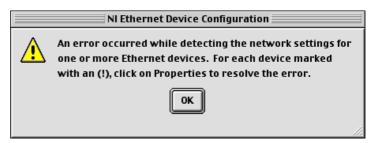

Figure 3-4. Hostname Verification Error Detected

To correct the problem with the hostname, complete the following steps:

- 1. Locate the device that has a problem. This is indicated by an (!) on the device icon, as shown previously in Figure 3-1.
- 2. Select **Properties...**.
- 3. The utility gives you four options for resolving the verification error. Select the one that best fits your situation and click **OK**.
  - Change the device's hostname to match the DNS entry. Use
    this option if you want to accept the hostname assigned by the
    DHCP server, or if you cannot contact the network administrator
    to change the DNS entry.
  - Use static network parameters instead of DHCP. Use this
    option if you cannot use the hostname assigned by the DHCP
    server. Contact your network administrator to obtain a valid IP
    address, subnet, and gateway. This option disables DHCP on the
    device.
  - Edit the current hostname. Use this option to change the
    hostname to a name other than either the configured hostname or
    the name assigned by the DHCP server. Contact your network
    administrator to obtain a valid name.
  - **Keep the existing hostname**. Use this option if you wish to keep the previously assigned hostname. If you select this option, contact your network administrator to change the DNS entry.

- 4. Review the network parameter settings in the **Properties** display.
- 5. Confirm that the device is in network configuration mode and click **OK**. The device reboots with the new settings in effect.
- 6. After the device reboots, click **Refresh** to verify that the hostname is now valid.

# **GPIB Configuration**

This chapter describes how to configure your Mac OS computer to use the GPIB-ENET/100.

## **Configuring the NI-488.2 Software Characteristics**

The default settings for NI-488.2 work for most applications and devices. However, you might want to change a device name or primary address. Also, if more than one GPIB interface or external box is installed, you might want to associate a device with a particular interface.

## **Changing the Software Settings**

Use the GPIB Configuration utility, **NI-488 Config**, to examine and change the NI-488.2 settings for your GPIB-ENET/100.

- 1. To activate the configuration utility, select **Control Panels** from the **Apple Icon** menu and select **NI-488 Config**.
- 2. Click the **Interface Type** menu and select **Ethernet box products** as shown in Figure 4-1.

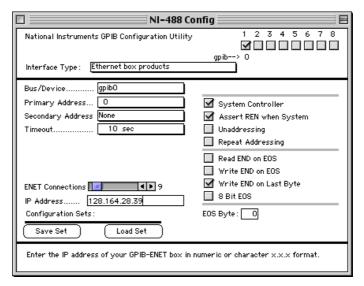

Figure 4-1. Ethernet Settings in NI-488 Config

- 3. To choose a GPIB bus to use with your GPIB-ENET/100, check one of the bus selection boxes at the top of the screen. There are no restrictions on which box you should check. **NI-488 Config** displays the number of the next available GPIB bus below the bus selection box you selected. In Figure 4-1, **NI-488 Config** determined that GPIB bus 0 is available for the GPIB-ENET/100.
- 4. Click the **Bus/Device** menu. From the listbox that appears, select the bus **NI-488 Config** wants you to use to associate the GPIB bus with your box. The configuration in Figure 4-1 shows qpib0.
- 5. Enter the hostname or IP address of your GPIB-ENET/100 in the IP Address edit box that appears below the ENET Connections slider. The configuration in Figure 4-1 shows gpib0 linked to the GPIB-ENET/100 at static IP address 128.164.28.39.

If DHCP configured the network parameters, enter the hostname the GPIB-ENET/100 is using. Use the default hostname listed on the baseplate label unless you changed the hostname using the **NI Ethernet Device Configuration** utility.

If DHCP did not configure the network parameters, enter the static IP address you configured for your GPIB-ENET/100 using the **NI Ethernet Device Configuration** utility.

For more information about **NI-488 Config**, refer to Chapter 6, *GPIB Configuration Utility*, in the *NI-488.2 User Manual for MacOS*.

## **Restart Your Computer**

Exit **NI-488 Config** and restart your Macintosh so that the changes you made in the configuration utility can take effect.

The NI-488.2 driver is installed every time you start or restart your computer. The **National Instruments** icon appears momentarily in the lower left corner of the screen to indicate that the driver is being installed. If the **National Instruments** icon does not appear on your screen, repeat the installation procedure before continuing to the next chapter to verify the installation and troubleshoot any problems that may occur.

# Verify the Installation

This chapter describes how to verify the software installation. If you encounter hardware problems, please refer to the *Troubleshooting Hardware Problems* section in Appendix B, *Troubleshooting and Common Questions*.

## **Verifying the Software Installation**

The software diagnostic test **NI-488.2 Test** verifies that the NI-488.2 driver is installed and functioning with the GPIB-ENET/100. If any one of the software installation steps fails, you might have to change a hardware or software setting. If this is the case, refer to Chapter 3, *Ethernet Configuration*, or Chapter 4, *GPIB Configuration*.

Follow these steps to run the software verification test.

- 1. Ensure all GPIB cables are disconnected from the GPIB-ENET/100.
- 2. Double-click the **NI-488.2 Test** icon in the **NI-488.2** folder. If no error messages are displayed, the installation is complete and you are ready to write your own application program. Refer to the *NI-488.2 Function Reference Manual for MacOS* for sample programs.
- 3. If error messages are displayed, restart your Macintosh and double-click the **NI-488.2 Test** icon.
  - If the test fails again, reinstall the NI-488.2 software from the CD, restart your Macintosh, and double-click the **NI-488.2 Test** icon.
  - Also refer to the *Troubleshooting Software Problems* section in Appendix B, *Troubleshooting and Common Questions* for help resolving your problem.

## **Connecting the GPIB Cable**

When you finish verifying the installation, you can connect the GPIB cable to your GPIB-ENET/100.

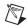

**Note** If you do not have a GPIB cable, as listed in the *What You Need to Get Started* section of Chapter 1, *Introduction*, contact National Instruments for ordering information.

Connect one end of your GPIB cable to your GPIB-ENET/100 and tighten the thumb screws on the connector. Connect the other end of your GPIB cable to your GPIB system. Make sure you comply with all IEEE 488.1 cabling restrictions and use only shielded GPIB cables.

# Using Your GPIB-ENET/100 and NI-488.2

This chapter lists some general programming requirements and describes how to use the following various options available with the GPIB-ENET/100 and NI-488.2 for Mac OS:

- Dynamic Host Configuration Protocol (DHCP)
- Configuration Reset (CFG RESET) switch
- Firmware update utility
- Interactive Control utility

## **Using DHCP**

The Dynamic Host Configuration Protocol (DHCP) is designed for large networks in which networking devices are transient and network parameters cannot be statically assigned and thus tied to specific devices. DHCP eases the addition of networking devices onto a network by having a server assign necessary network parameters, including the IP address, the netmask, and router information, to a newly attached network device. Optionally, if the device provides a hostname with the configuration request, DHCP may attempt to configure your network to recognize the device with the requested hostname.

DHCP requires a Domain Name Server (DNS) to associate the numerical IP address assigned with the requested hostname. Within the past few years, an Internet community standard has emerged to provide a standardized way for these services to provide dynamic domain name services. Using this standard, after DHCP assigns the numerical IP address, it can communicate with DNS to register the newly assigned IP address with the requested hostname. However, the complexity of DHCP and dynamic name registration typically requires active management by a corporate MIS department, or equivalent, because of several risks for failure.

One possible failure can occur if the pool of available addresses contains no more unassigned IP addresses. This problem is evident if DHCP fails to work and the **PWR/RDY** LED continues to flicker for longer than

90 seconds at power on. In this situation, you will need to obtain a static IP address from your network administrator and configure the device yourself using the **NI Ethernet Device Configuration** utility. Refer to the *Choosing a Static IP Address* section in Chapter 3, *Ethernet Configuration*, for more information. Notice that if DHCP fails to assign you an address, the current subnet might not have an address available for you to use. In this case, you may have to move your product to another subnet where there is an available IP address.

Failure also happens if communication between DHCP and DNS does not occur. In this situation, DHCP assigns an address to the device, but you cannot communicate to it using the hostname you assigned. Your network administrator may have to manually insert the hostname into the DNS table. Alternatively, you can use the **NI Ethernet Device Configuration** utility to determine the hostname associated with your assigned IP address, and change the hostname to match the DNS entry. Refer to the *Verifying the Hostname* section in Chapter 3, *Ethernet Configuration*, for more information.

Because there are many other possible reasons for failure, contact your network administrator if you are having problems getting DHCP to work. When you can use DHCP and DNS successfully, you can use the hostname form of the IP address to communicate with your product—even if the numerical IP address changes with successive reboots.

If you are setting up a small network for your instrumentation system, it is recommended to use static IP addresses, because they are easier to implement and maintain. In this system, you can safely use the numerical form of the IP address to communicate with your product because the address is unlikely to change. Small networks are less likely to have domain name services available that would resolve the hostname into a numerical IP address.

# Using the CFG RESET Switch

The Configuration Reset (CFG RESET) switch is a recessed switch located beside the ENET connector on the rear panel. Refer to Figure 2-2, *GPIB-ENET/100 Rear Panel*, for an illustration of its location.

This switch performs two functions, depending on whether you press it while switching the power on or during operation.

### Using the CFG RESET Switch during Operation

While the GPIB-ENET/100 is operational, as indicated by a steady yellow **PWR/RDY** LED, you can use the CFG RESET switch to place the box into network configuration mode. You then can use the **NI Ethernet Device Configuration** utility as described in Chapter 3, *Ethernet Configuration*.

This special mode ensures that network parameters are not changed while in use. Because you cannot change the network parameters unless you deliberately place the GPIB-ENET/100 into network configuration mode, the parameters are protected while in normal operation. Hosts cannot connect to the GPIB-ENET/100 while it is in network configuration mode.

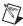

**Note** Pressing the CFG RESET switch has no effect if hosts are currently connected.

Close all connections, then press and hold the CFG RESET switch for three seconds. If you release the switch prior to three seconds, the GPIB-ENET/100 continues to operate normally.

The **PWR/RDY** LED goes through the following changes during these three seconds:

- 1. The LED begins slowly alternating between red and yellow.
- 2. The alternating pattern increases in tempo.
- 3. At three seconds, the **PWR/RDY** LED becomes steady red. This indicates the GPIB-ENET/100 is ready to enter network configuration mode.
- Now release the CFG RESET switch. The PWR/RDY LED alternates rapidly between red and yellow to indicate the GPIB-ENET/100 is now in network configuration mode.

This mode remains in effect until you switch off the GPIB-ENET/100 or you use the **NI Ethernet Device Configuration** utility to change its network characteristics. The GPIB-ENET/100 automatically reboots when you exit the utility.

#### Using the CFG RESET Switch at Power-On

If you want to reset the unit to its default network characteristics, you can use the CFG RESET switch at power-on. By pressing and holding the CFG RESET switch while you power on the GPIB-ENET/100, the network parameters revert to the default settings as defined on the baseplate label.

You must press and hold the switch for three seconds. If you release the switch prior to three seconds, no change occurs to the network configuration, and the GPIB-ENET/100 continues to boot normally.

The **PWR/RDY** LED goes through the following changes during these three seconds:

- 1. The LED begins slowly alternating between red and yellow.
- 2. The alternating pattern increases in tempo.
- At three seconds, the PWR/RDY LED becomes steady red. This indicates the network configuration will be set to the factory default settings.
- 4. When you release the CFG RESET switch, the box continues to boot as normal, and the **PWR/RDY** LED indicates the boot process as described in Table 1-1, *LED Descriptions*.

### **Updating the Firmware**

NI-488.2 for the GPIB-ENET/100 and Mac OS contains a firmware update utility you can use to access new features that may be added to the GPIB-ENET/100 in the future. It may be necessary to update the firmware to take advantage of these new features.

You need to know either the IP address or hostname of your GPIB-ENET/100 before you run the **NI Ethernet Device Firmware Update** utility. If you do not remember this information, first run the **NI Ethernet Device Configuration** utility by double-clicking the **EthernetConfig** icon in the **Ethernet/100** folder. Refer to Chapter 3, *Ethernet Configuration*, for more information.

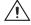

**Caution** Do *not* power-off the GPIB-ENET/100 or disconnect the power supply while running the **NI Ethernet Device Firmware Update** utility. Doing so will damage the unit. The GPIB-ENET/100 reboots automatically when the update completes.

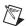

**Note** The **NI Ethernet Device Firmware Update** utility cannot update the firmware while any network connections are active. Close any open connections before you attempt a firmware update. Hosts cannot connect to the GPIB-ENET/100 while it is updating the firmware.

Complete the following steps to run the **NI Ethernet Device Firmware Update** utility.

1. Double-click the **FirmwareUpdate** icon in the **Ethernet/100** folder.

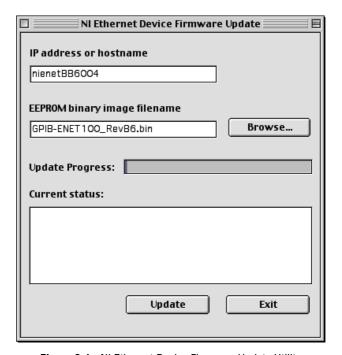

**Figure 6-1.** NI Ethernet Device Firmware Update Utility

- 2. Enter the IP address or the hostname of the GPIB-ENET/100 in the IP address or hostname edit box. An example of an IP address is 137.65.220.40. An example of a hostname is nienetBB6004.
- 3. Enter the full path of the binary file where the firmware is located in the **EEPROM binary image filename** edit box. You also can click **Browse...** to locate the file.
- 4. Click Update to update the firmware. The NI Ethernet Device Firmware Update utility communicates with the specified GPIB-ENET/100 to verify the box has no open network connections and determine the current version of the firmware in the unit. A dialog box reports that the update utility is searching for the Ethernet device.

- 5. The utility prompts you to confirm the change you are about to perform. Click **OK** to continue. As the update utility transfers the firmware image to your GPIB-ENET/100, the **Update Progress** status bar fills, and the **Current status** box describes each step in the process. The **Current status** box reports whether the firmware update completed successfully or failed. The GPIB-ENET/100 automatically reboots with the new firmware in effect.
- 6. Click **Exit** to close the **NI Ethernet Device Firmware Update** utility.

# Using the IBIC 488.2 Utility

The NI-488.2 software includes the Interface Bus Interactive Control utility, **IBIC 488.2**. You can use **IBIC 488.2** to enter NI-488 functions and IEEE 488.2-style-functions interactively and display the results of the function calls automatically. Without writing an application, you can use **IBIC 488.2** to do the following:

- Verify GPIB communication with your device quickly and easily
- Become familiar with the commands of your device
- Receive data from your GPIB device
- Learn new functions and routines before integrating them into your application
- Troubleshoot problems with your application

For more information about **IBIC 488.2**, refer to Chapter 4, *Interface Bus Interactive Control Utility*, in the *NI-488.2 User Manual for MacOS*.

### **Programming Considerations**

Depending on the programming language you use to develop your application, you must include certain files, statements, or global variables at the beginning of your application. For specific instructions, refer to Chapter 2, *Developing Your Application*, in the *NI-488.2 User Manual for MacOS*.

For information about choosing a programming method, developing your application, or compiling and linking, refer to the *NI-488.2 User Manual for MacOS*. For detailed information about each NI-488 function and IEEE 488.2-style-function, refer to the *NI-488.2 Function Reference Manual for MacOS*.

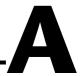

# **PWR/RDY LED Signaling**

This appendix describes how to interpret the **PWR/RDY** LED error codes.

### PWR/RDY LED Overview

The **PWR/RDY** LED has several purposes on the GPIB-ENET/100. When you first power on the unit, the **PWR/RDY** LED alternates rapidly between red and yellow while it completes its power-on self-tests and acquires network parameters. When the tests complete successfully and the IP address is assigned from either nonvolatile memory or the network, the **PWR/RDY** LED remains steady yellow, indicating that the unit is ready to operate.

The **PWR/RDY** LED also alternates rapidly between red and yellow while the device is in network configuration mode. At other times, the **PWR/RDY** LED blinks slowly in a recognizable pattern to alert you of internal errors. Use this appendix to interpret and record the pattern that the **PWR/RDY** LED flashes, and then contact National Instruments.

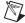

**Note** By recording the **PWR/RDY** LED status messages before calling National Instruments, you can save yourself time, and the Product Support Department can answer your questions more accurately and efficiently. Do not switch off power to your GPIB-ENET/100 before recording the flashing **PWR/RDY** LED pattern.

**PWR/RDY** LED signaling can report up to 81 different errors. The errors are numbered from 11 to 99 and are reported through sequences of **PWR/RDY** LED flashes.

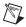

**Note** There is no zero in any error message. This means that error message numbers 0-10, 20, 30, 40, 50, 60, 70, 80, and 90 are not possible.

# Step 1. Count the Long Flashes

A three-second interval, during which the **PWR/RDY** LED is yellow, separates each repetition of the sequence. The sequence begins with a series of long one-second flashes—that is, one second red, one second yellow. These long flashes represent the digit in the tens column. There can be one to nine long flashes, which represent digits 1 through 9. For example, one long flash represents the digit 1 in the tens column, and nine long flashes represent the digit 9 in the tens column.

### **Step 2. Count the Short Flashes**

The long flashes are followed by shorter flashes; each short flash lasts about one-fifth of a second—that is, one-fifth of a second red, one-fifth of a second yellow. These short flashes represent the digit in the ones column. Again, there can be one to nine flashes, which represent the digits 1 through 9. For example, one short flash represents the digit 1 in the ones column, and nine short flashes represent the digit 9 in the ones column.

Using this method, the **PWR/RDY** LED flashes the following sequence to represent status message 11:

<three seconds yellow> <one long red flash> <one short red flash>
<three seconds yellow>...

The **PWR/RDY** LED flashes the following sequence to represent status message 31:

<three seconds yellow> <three long red flashes> <one short red flash>
<three seconds yellow>...

### Step 3. Record Your Status Code Number

When you have computed your error message number, write it down and also note the ON/OFF state of the LINK, TX, and RX LEDs. Have this information available when calling National Instruments.

# Troubleshooting and Common Questions

This appendix describes how to troubleshoot problems and answers some common questions.

### **Troubleshooting Hardware Problems**

Try one of the following solutions if you encounter hardware problems:

- Verify that all cables are securely connected to the GPIB-ENET/100.
- Verify that the unit is plugged in and powered on.
- Verify with the network administrator that your IP address is valid and that the network is set up to recognize the IP address properly.
- If you configured the IP address manually using the **NI Ethernet Device Configuration** utility, verify that you have correctly followed the steps in Chapter 3, *Ethernet Configuration*.
- If the PWR/RDY LED continues to flash rapidly after 90 seconds, the GPIB-ENET/100 is unable to obtain its IP address from the network. Check with your network administrator to verify your IP address and make sure that you recorded the Ethernet address correctly.
- If the PWR/RDY LED is blinking in a slower red/yellow pattern, the GPIB-ENET/100 is reporting an internal error. Refer to Appendix A, PWR/RDY LED Signaling, to interpret the error code and contact National Instruments.

### **Troubleshooting Software Problems**

The **NI-488 Config** control panel (GPIB Configuration utility) should show the following software configuration:

- The Interface Type box should be set to Ethernet box products.
- A checkmark should appear in one of the bus selection boxes at the top of the control panel.

- The entry in the Bus/Device menu should correspond to the bus number displayed below the checked bus selection box.
- The IP address or hostname of the GPIB-ENET/100 should be visible in the **IP Address** edit box. Verify that this address is correct.

Use **NI-488 Config** to examine and adjust the configuration of the software. Refer to Chapter 6, *GPIB Configuration Utility*, in the *NI-488.2 User Manual for MacOS* for more information on running the utility and for information about the configurable software parameters.

If the software verification test **NI-488.2 Test** fails, make sure that no GPIB cables are connected to the GPIB-ENET/100.

### **Common Questions**

# Can I control the GPIB-ENET/100 and other GPIB interfaces from the same computer?

Yes. The Mac OS driver supports a full range of GPIB interfaces simultaneously.

# How many GPIB interfaces can I configure for use with NI-488.2 for Mac OS?

You can configure NI-488.2 for Mac OS to communicate with up to eight GPIB interfaces.

#### How many devices can I configure for use with NI-488.2 for Mac OS?

NI-488.2 for Mac OS provides a total of 64 logical devices for applications to use. The maximum number of physical devices you should connect to a single GPIB interface is 14, or fewer, depending on your system configuration.

# I powered off my GPIB-ENET/100 before recording the flashing PWR/RDY LED pattern. What should I do?

Try to duplicate the error before calling National Instruments for assistance. Recording the **PWR/RDY** LED pattern is not critical to the operation of your GPIB-ENET/100, but it saves you time and helps National Instruments diagnose the problem quickly and accurately.

# What do I do if I have installed NI-488.2 and now my Macintosh crashes upon startup?

Try changing the name of the **NI-488 INIT** to **ZNI-488 INIT**. Because INITs load in alphabetical order, the **ZNI-488 INIT** will load last, preventing possible corruption from INITs that load after it. If changing the name of the **NI-488 INIT** does not solve the problem, another INIT file might have a conflict with the **NI-488 INIT**. Try removing some of your other INIT files. You can store them in a temporary folder, in case you need to reload them later. You can use the **Extensions Manager** utility to disable certain extensions and control panels.

# I have a GPIB-ENET. Can I use the GPIB-ENET and GPIB-ENET/100 in the same system?

Yes, this version of NI-488.2 supports systems containing both products as well as systems containing only one of the two products.

#### How do I configure my existing GPIB-ENET with this software?

This version of NI-488.2 includes options for configuring both the GPIB-ENET and the GPIB-ENET/100. Use the utilities in the **Ethernet** folder with the GPIB-ENET, and the utilities in the **Ethernet/100** folder with the GPIB-ENET/100. For information on configuring the GPIB-ENET hardware, refer to *Getting Started with Your GPIB-ENET and the NI-488.2 Software for MacOS*.

# I have an application using the GPIB-ENET. Can I replace the GPIB-ENET with a GPIB-ENET/100?

Yes. You do not need to rewrite your application code to replace a GPIB-ENET with a GPIB-ENET/100. However, you do need to configure the GPIB-ENET/100 to have the same network identity as the GPIB-ENET you are replacing. First, acquire network parameters for the GPIB-ENET/100 using DHCP or the **NI Ethernet Device Configuration** utility. Then use the **NI-488 Config** utility to remove the GPIB-ENET information from the **Bus/Device** list and reassociate the same entry with the IP address for the GPIB-ENET/100. For example, if your application code refers to the GPIB-ENET as gpib1, reconfigure gpib1 to refer to the GPIB-ENET/100.

# Why does the NI Ethernet Device Configuration utility list my box as \*BUSY\* when I know my network uses DHCP?

For up to one minute, the GPIB-ENET/100 attempts to retrieve network parameters from a DHCP server. During this time, \*BUSY\* appears in the utility display. If this status does not change, there are several reasons why DHCP may fail to respond. One of the most likely reasons is that your subnet has no more available addresses to assign using DHCP. Consult your network administrator to determine the specific reason for the problem.

# I just added a GPIB-ENET/100 to the network, but it does not show up in the NI Ethernet Device Configuration utility. What is the problem?

Allow at least 15 seconds for the GPIB-ENET/100 to complete its power-on self tests before launching the utility or clicking **Refresh**.

Communication between the **NI Ethernet Device Configuration** utility and the GPIB-ENET/100 is not guaranteed. Though unlikely, it is possible that the communication gets lost in the network. Click **Refresh** more than once before concluding the device is not discovered.

Verify that the GPIB-ENET/100 shares the same subnet as the computer running the **NI Ethernet Device Configuration** utility. The utility cannot communicate with devices through gateways on the network and will not discover devices on another subnet.

# I have GPIB-ENET interfaces as well as GPIB-ENET/100 interfaces. Why can't I see the GPIB-ENET interfaces in the NI Ethernet Device Configuration utility?

The GPIB-ENET/100 uses a configuration protocol that can communicate with the **NI Ethernet Device Configuration** utility. Because GPIB-ENET interfaces are not compatible with this configuration protocol, the utility does not recognize them on the network.

#### What do I do if the software verification test fails with an error?

Refer to the *Troubleshooting Software Problems* section of this appendix for information about what might cause this test to fail. If you already have completed the troubleshooting steps, contact National Instruments.

# My driver is not communicating with the GPIB-ENET/100. What should I do?

Make sure that the GPIB-ENET/100 is configured properly. Refer to Chapter 2, *Installation*, and Chapter 4, *GPIB Configuration*. Then run the software verification utility again.

#### When should I use IBIC 488.2?

You can use **IBIC 488.2** to practice communication with your instrument, troubleshoot problems, and develop your application program. For more information about **IBIC 488.2**, refer to Chapter 4, *Interface Bus Interactive Control Utility*, in the *NI-488.2 User Manual for MacOS*.

#### How do I use an NI-488.2 language interface?

For information about using NI-488.2 language interfaces, refer to the *NI-488.2 User Manual for MacOS*.

# My I/O worked with a board interface, but it times out when I use the GPIB-ENET/100 interface. What should I do?

Network communication is slower than straight cable communication. You might need to raise the **Timeout** value using the **NI-488 Config** utility. Refer to Chapter 4, *GPIB Configuration*, for more information.

#### How do I communicate with my instrument over the GPIB?

Refer to the documentation that came from the instrument manufacturer. The command sequences you use are totally dependent on the specific instrument. The documentation for each instrument should include the GPIB commands you need to communicate with it. In most cases, NI-488 device-level calls are sufficient for communicating with instruments. Refer to Chapter 2, *Developing Your Application*, in the *NI-488.2 User Manual for MacOS*, for more information.

#### How should I check for errors in my GPIB application?

Examine the value of ibsta after each NI-488 or NI-488.2 call. If a call fails, the ERR bit of ibsta is set and an error code is stored in iberr. For more information about global status variables, refer to Chapter 2, *Developing Your Application*, in the *NI-488.2 User Manual for MacOS*.

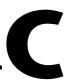

# **Specifications**

This appendix describes the characteristics of the GPIB-ENET/100 and the transfer rates of the NI-488.2 software, along with the recommended operating conditions.

#### **Electrical Characteristics**

Input power requirements ...... 9–30 VDC

Current requirements

9–30 VDC ...... 425 mA maximum

@ 15 VDC ......250 mA typical

#### **Environmental Characteristics**

Operating environment

Temperature ......  $0^{\circ}$  to  $40^{\circ}$  C

conditions

Storage environment

Temperature ......  $-20^{\circ}$  to  $70^{\circ}$  C

conditions

EMI ...... FCC Class A Verified

#### **Physical Characteristics**

(8.25 by 4.89 by 1.44 in.)

Case material...... Hard plastic with metal baseplate

#### **Software Characteristics**

Maximum software transfer rate<sup>1</sup> ......800 kbytes/s

### **Electrostatic Discharge Protection**

**Connectors** 

Ethernet connector ......RJ-45

GPIB connector .....IEEE 488 standard 24 pin

**Network Specifications** 

Connection type ......IEEE 802.3 compliant 100BaseTX (100 Mbits/s)

10BaseT (10 Mbits/s)

Duplex mode......Half duplex

\_\_\_

<sup>&</sup>lt;sup>1</sup> Actual speed may vary considerably from speed shown due to system, network, and instrumentation capabilities.

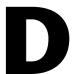

# **Technical Support Resources**

### **Web Support**

National Instruments Web support is your first stop for help in solving installation, configuration, and application problems and questions. Online problem-solving and diagnostic resources include frequently asked questions, knowledge bases, product-specific troubleshooting wizards, manuals, drivers, software updates, and more. Web support is available through the Technical Support section of ni.com. You also can contact our application engineers by visiting ni.com/ask and filling out an e-mail request form.

### NI Developer Zone

The NI Developer Zone at ni.com/zone is the essential resource for building measurement and automation systems. At the NI Developer Zone, you can easily access the latest example programs, system configurators, tutorials, technical news, as well as a community of developers ready to share their own techniques.

### **Customer Education**

National Instruments provides a number of alternatives to satisfy your training needs, from self-paced tutorials, videos, and interactive CDs to instructor-led hands-on courses at locations around the world. Visit the Customer Education section of ni.com for online course schedules, syllabi, training centers, and class registration.

# **System Integration**

If you have time constraints, limited in-house technical resources, or other dilemmas, you may prefer to employ consulting or system integration services. You can rely on the expertise available through our worldwide network of Alliance Program members. To find out more about our Alliance system integration solutions, visit the System Integration section of ni.com.

# **Worldwide Support**

National Instruments has offices located around the world to help address your support needs. You can access our branch office Web sites from the Worldwide Offices section of ni.com. Branch office web sites provide up-to-date contact information, support phone numbers, e-mail addresses, and current events.

If you have searched the technical support resources on our Web site and still cannot find the answers you need, contact your local office or National Instruments corporate. Phone numbers for our worldwide offices are listed at the front of this manual.

# Glossary

| Prefix | Meaning | Value    |
|--------|---------|----------|
| m-     | milli-  | 10-3     |
| c-     | centi-  | 10-2     |
| k-     | kilo-   | $10^{3}$ |
| M-     | mega-   | 106      |

## **Symbols**

degrees

% percent

A

A amperes

ANSI American National Standards Institute

API Application Programming Interface

В

b bits

B bytes

C

C Celsius

D

DHCP Dynamic Host Configuration Protocol

DNS Domain Name Server

E

EMI electromagnetic interference

F

FCC Federal Communications Commission

G

g grams

GPIB General Purpose Interface Bus

Н

Hz hertz

I

I/O input/output

IEEE Institute of Electrical and Electronic Engineers

in. inches

IP Internet Protocol

L

lb. pounds

LED light-emitting diode

M

m meters

MB megabytes of memory

N

NIC network interface card

S

s seconds

V

V volts

VAC volts alternating current

# Index

| A                                             | connection speed, 1-4                    |
|-----------------------------------------------|------------------------------------------|
| adding a GPIB-ENET/100                        | connector types, C-2                     |
| to GPIB system, 4-1                           | conventions, xi                          |
| to of 113 system, 4-1<br>to network, 2-4      | crashing at startup, B-3                 |
| to network, 2-4                               | Customer Education, D-1                  |
| C                                             | D.                                       |
| cables                                        | D                                        |
| Ethernet connection, 2-3                      | default configuration                    |
| GPIB cable types, 1-2                         | resetting, 2-5, 6-4                      |
| GPIB connection, 5-2                          | specifications, 2-2                      |
| network cable types, 1-1                      | default hostname                         |
| power connection, 2-3                         | finding, 2-2                             |
| CFG RESET switch                              | using with NI-488 Config, 4-2            |
| accessing Ethernet Device Configuration       | DHCP                                     |
| utility, 6-3                                  | benefits and purpose, 6-1                |
| if hosts are connected, 6-3                   | communication failure with DNS, 6-2      |
| location, 2-3                                 | configuring network settings             |
| resetting default network configuration, 2-5  | automatically, 2-5                       |
| using at power-on, 6-4                        | configuring network settings without     |
| using during operation, 6-3                   | DHCP, 2-5, 3-1, 3-5                      |
| comment                                       | confirming its availability, 2-4         |
| (optional) to identify device on network, 3-6 | failing to provide IP address, 6-2       |
| common questions, B-2                         | registering hostname and IP address, 3-4 |
| communication problems                        | risks for failure, 6-1                   |
| between driver and GPIB-ENET/100, B-5         | time required to complete, 2-5           |
| with Ethernet Device Configuration            | using with DNS, 3-5, 6-1                 |
| utility, B-4                                  | distance capabilities, 1-3               |
| Configuration Reset switch.                   | DNS                                      |
| See CFG RESET switch                          | if not supported, 3-5                    |
| configuring                                   | manually inserting hostname in DNS       |
| network parameters, 3-2                       | table, 6-2                               |
| NI-488.2, 4-1                                 | using with DHCP, 3-5, 6-1                |
| connecting                                    | DNS server, 3-6                          |
| cables, 2-3                                   | Dynamic Host Configuration Protocol.     |
| GPIB devices (caution), 2-4                   | See DHCP                                 |

| E                                       | G                                 |
|-----------------------------------------|-----------------------------------|
| electrical characteristics, C-1         | gateway IP, 3-6                   |
| environmental characteristics, C-1      | getting started, 1-1              |
| error checking, B-5                     | glossary, G-1                     |
| error code, A-1                         | GPIB cable                        |
| Ethernet address, 2-2                   | connecting, 2-4, 5-2              |
| Ethernet connection                     | when to install, 5-2              |
| location, 2-3                           | GPIB communication, B-5           |
| Ethernet Device Configuration utility   | GPIB Configuration utility.       |
| ! shown on device listing, 3-8          | See NI-488 Config                 |
| accessing during normal operation, 6-3  | GPIB connection                   |
| busy device, 3-3, B-3, B-5              | location, 2-3                     |
| example (figure), 3-2                   | GPIB-ENET                         |
| GPIB-ENET, B-4                          | configuring, B-3                  |
| if GPIB-ENET/100 is not listed, B-4     | replacing with GPIB-ENET/100, B-3 |
| locating and starting, 3-2              | using with GPIB-ENET/100, B-3     |
| network configuration mode, 3-1         | GPIB-ENET/100                     |
| Refresh option, 3-3, B-4                | front panel (figure), 1-3         |
| unconfigured device, 3-3                | hardware overview, 1-2            |
| verifying hostname, 3-8                 | installing, 2-2                   |
| viewing settings in normal mode, 3-1    | network properties, 3-4           |
| when to use, 2-5, 3-1                   | rear panel (figure), 2-3          |
| Ethernet Device Firmware Update utility |                                   |
| Bad checksum message, B-4               | Н                                 |
| before using, 6-4                       |                                   |
| example (figure), 6-5                   | hardware overview, 1-2            |
| important warning, 6-4                  | hostname                          |
| location and starting, 6-5              | accepting DNS hostname, 3-8       |
| using, 6-4                              | changing DNS entry, 3-8           |
| when to use, 6-4                        | default hostname, 2-2             |
| Ethernet settings in NI-488 Config, 4-2 | editing, 3-8                      |
|                                         | fixing verification error, 3-8    |
| F                                       | using to identify device, 6-2     |
| -                                       | using with NI-488 Config, 4-3     |
| failed device                           | verifying, 3-8                    |
| reported by PWR/RDY LED, 2-5, A-1       | viewing or changing, 3-4          |
| firmware                                |                                   |
| updating, 6-4                           |                                   |
| front panel (figure), 1-3               |                                   |

|                                           | L                                         |
|-------------------------------------------|-------------------------------------------|
| IBIC 488.2                                | label                                     |
| using, 6-6, B-5                           | example (figure), 2-2                     |
| information to record, 2-2                | information to record, 2-2                |
| INIT files                                | location, 2-2                             |
| managing and renaming, B-3                | LabVIEW, 1-5                              |
| installation                              | LEDs                                      |
| disabling virus protection, 2-1           | description of each (table), 1-4          |
| Ethernet cable, 2-3                       | overview, 1-3                             |
| getting started, 1-1                      | license                                   |
| GPIB cable, 5-2                           | multiple-computer software license, 1-2   |
| GPIB-ENET/100, 2-2                        |                                           |
| NI-488.2, 2-1                             | N                                         |
| power cable, 2-3                          |                                           |
| verification, 5-1                         | National Instruments software             |
| IP address                                | LabVIEW, 1-5                              |
| acquiring automatically using DHCP, 2-5   | National Instruments Web support, D-1     |
| choosing static IP address, 3-6           | network administrator                     |
| defined, 3-6                              | assigning IP parameters, 3-6              |
| examples of valid and invalid IP          | confirming DHCP availability, 2-4         |
| addresses (table), 3-7                    | if DHCP fails, 6-2                        |
| format, 3-6                               | network configuration mode                |
| static IP address, 6-2                    | accessing with CFG RESET switch, 6-3      |
| using with NI-488 Config, 4-3             | entering automatically, 3-1               |
| IP parameters                             | when not required, 3-1                    |
| DNS server, 3-6                           | when to use, 3-1                          |
| gateway IP, 3-6                           | network settings                          |
| if assigned by network administrator, 3-6 | changing, 3-4                             |
| if assigned by user, 3-7                  | configuring with DHCP, 2-5                |
| IP address, 3-6                           | configuring without DHCP, 2-5, 3-1, 3-5   |
| subnet mask, 3-6                          | network specifications, C-2               |
|                                           | NI Developer Zone, D-1                    |
| K                                         | NI Ethernet Device Configuration utility. |
|                                           | See Ethernet Device Configuration utility |
| kit contents, 1-1                         | NI Ethernet Device Firmware utility.      |
|                                           | See Ethernet Device Firmware utility      |
|                                           |                                           |

| NI-488 Config                                                                                                    | Р                                                                                                    |
|----------------------------------------------------------------------------------------------------|----------------------------------------------------------------------------------------------------|
| changing NI-488.2 settings, 4-1 example (figure), 4-2 locating and starting, 4-1 proper Ethernet settings, B-1 running before connecting GPIB devices, 2-4 NI-488.2 components, 1-4 function information, 6-6 IBIC 488.2 utility, 6-6 installing, 2-1 interfaces supported by this version, B-2 language interfaces, B-5 overview, 1-4 programming considerations, 6-6 viewing or changing configuration, 4-1 NI-488.2 Test accessing, 5-1 if error messages displayed, 5-1 if failure, B-2 running before connecting GPIB devices, 2-4 verifying software installation, 5-1 | physical characteristics, C-1 power connection     installing (figure), 2-4     location, 2-3 power cord     installing, 2-3     types, 1-1 power requirements, C-1 powering on your GPIB-ENET/100, 2-4 programming considerations, 6-6 properties     configured device (figure), 3-5     configuring, 3-4     unconfigured device (figure), 3-4 PWR/RDY LED     description, 1-4     if blinking a pattern, 2-5, A-1     if flashing rapidly, 2-5, 3-1, A-1, B-1     if red, 2-5     if yellow, 2-5, A-1     interpreting status messages, A-1     observing during self tests, 2-5     overview, A-1     when using CFG RESET switch, 6-3, 6-4 |
| optional equipment hardware, 1-2                                                                                                    | R                                                                                                    |
| multiple-computer software license, 1-2 overview features, 1-3 GPIB-ENET/100, 1-2 LEDs, 1-3 NI-488.2, 1-4                                                                                                    | rear panel (figure), 2-3 rebooting after Ethernet configuration, 3-6 after firmware update, 6-4 Refresh discovering new devices on subnet, 3-3 updating list of Ethernet devices, 3-3 verifying hostname, 3-9 related documentation, <i>xii</i> requirements, 1-1                                                                                                    |

| resetting default network characteristics, 6-4                                                                                 | U                                                                                                    |
|----------------------------------------------------------------------------------------------------|----------------------------------------------------------------------------------------------------|
| restarting                                                                                                    | universal power supply                                                                                                    |
| after using NI-488 Config utility, 4-3                                                                                         | connecting, 2-3                                                                                                    |
|                                                                                                    | updating the firmware, 6-4                                                                                                    |
| S                                                                                                    | using                                                                                                    |
|                                                                                                    | CFG RESET switch, 6-2                                                                                                    |
| software St. 100 2 111                                                                                                    | DHCP, 6-1                                                                                                    |
| configuring NI-488.2, 4-1                                                                                                    | Ethernet Device Configuration utility, 3-2                                                                                                    |
| installation, 2-1<br>overview, 1-4<br>transfer rate (maximum), C-2<br>verification test, 5-1                                   | Ethernet Device Firmware Update utility, 6-4 IBIC 488.2 utility, 6-6                                                                              |
| specifications                                                                                                    | Internet, 1-3                                                                                                    |
| electrical characteristics, C-1 environmental characteristics, C-1                                                             | NI-488 Config, 4-1<br>NI-488.2 Test, 5-1                                                                                                    |
| network specifications, C-2                                                                                                    | V                                                                                                    |
| physical characteristics, C-1 software characteristics, C-2                                                                    | -                                                                                                    |
| static IP parameters assigning, 3-6 choosing static IP address, 3-6 using instead of DHCP, 3-8 when easier than using DNS, 6-2 | verifying hardware installation, B-1 hostname, 3-8 software installation, 5-1 virus protection software disabling before installing software, 2-1 |
| status code number                                                                                                    | voltage rating, C-1                                                                                                    |
| recording, A-2                                                                                                    | 3                                                                                                    |
| subnet mask                                                                                                    | W                                                                                                    |
| purpose, 3-6                                                                                                    |                                                                                                    |
| selecting valid IP addresses for, 3-7 system integration, D-1                                                                  | warning using firmware update utility, 6-4 Web support, D-1                                                                                       |
| T                                                                                                    | worldwide technical support, D-2                                                                                                    |
| technical support resources, D-1 timeout problems fixing, B-5 troubleshooting hardware problems, B-1 software problems, B-1    |                                                                                                    |